# Skyward Food & Fees Online Payment Guide

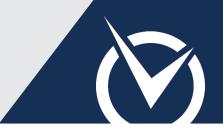

### Sign into Skyward Family Access

| Skyward Family Access Credentials |
|-----------------------------------|
| Login ID                          |
| family123                         |
| Password                          |
| •••••                             |
| Continue 🖻                        |

- Visit the *RevTrak*<sup>®</sup> Web Store.
- Click Skyward Family Access.
- Sign in with your Skyward Portal Login ID and Password.

### Add Food Service Payments

| unch Balances    |                 |            |           |           |
|------------------|-----------------|------------|-----------|-----------|
| Student          | Current Balance | Pay Amount | Suggested |           |
| Pavlichscr, Carl | \$783.11 \$     | 50.00      | \$10      | \$25 \$50 |
| Pavlichscr, Gail | \$440.50 \$     | 50.00      | \$10      | \$25 \$50 |

- Click **Food Accounts** in the left-hand column.
- Enter a custom payment amount under Pay Amount or select a Suggested quick-pay button.
- Click Add to Cart.

#### Add Student Fee Payments

| Required Fees  |          |            |               |
|----------------|----------|------------|---------------|
| Description    | Due Date | Amount Due | Pay Amount    |
| A PARKING PASS | 3/1/2016 | \$5.00     | \$ Amount     |
| Optional Fees  |          |            | 💘 Add to Cart |
| Optional Fees  | Qty      | Cost       | Radd to Cart  |
|                | Qty<br>1 |            |               |

- Select a **student's name** from the left-hand column to view *Required Fees* and *Optional Fees* for that student.
- Click the Amount Due quick-pay button to pay in full or enter a custom payment amount for partial payment.

To view additional payment information, click the 🚺 icon.

Click Add to Cart for the applicable fees (required or optional).

## Skyward Food & Fees Online Payment Guide (cont'd)

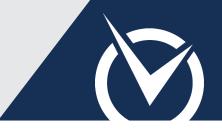

#### Make a Payment with RevTrak

| 🚍 Cart                            | Checkout 🕻 |  |  |  |  |
|-----------------------------------|------------|--|--|--|--|
| L Carl Pavlichscr                 |            |  |  |  |  |
| Skyward Food<br>Service<br>(FOOD) | \$50.00 🗙  |  |  |  |  |
| 👤 Gail Pavlichscr                 |            |  |  |  |  |
| Skyward Food<br>Service<br>(FOOD) | \$50.00 🗙  |  |  |  |  |
| PARKING PASS<br>(PARKPASS)        | \$5.00 🗙   |  |  |  |  |
|                                   |            |  |  |  |  |
| Subtotal                          | \$105.00   |  |  |  |  |
| Other Items                       | \$0.00     |  |  |  |  |
| Тах                               | \$0.00     |  |  |  |  |
| Balance                           | \$105.00   |  |  |  |  |
| X Remove All                      | Checkout 🕽 |  |  |  |  |

Items: Price Qty Total Remove Skyward Food Service \$50.00 1 \$50.00  $\otimes$ For: Carl Pavlichscr (601441) Skyward Food Service  $\otimes$ \$50.00 1 \$50.00 For: Gail Pavlichscr (601443) PARKING PASS  $\otimes$ \$5.00 1 \$5.00 For: Gail Pavlichscr (601443) Total: \$105.00 GO TO CHECKOUT 🔿

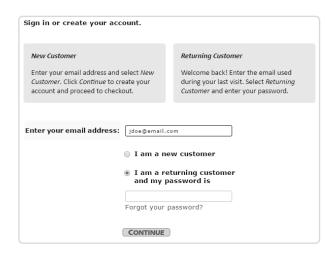

Review all items in the Cart.

To remove an item, click "X" next to the item name. To remove all items, click *Remove All*.

Click Checkout.

You are now viewing the *RevTrak®* Web Store Shopping Cart.

- Review all items in your Shopping Cart.
- Continue shopping the Web Store or click Go to Checkout.
- ▶ If a *Returning Customer*, enter your Web Store login credentials.

If you are a *New Customer*, enter your email address and select **I am a new customer**. Provide the required information to create an account for order management and future payments.

- Enter your **payment and billing information**.
- Click **Complete Payment** to submit your payment.